## ยินดีต้อนรับสู่ บมจ. หลักทรัพย์กสิกรไทย

## ขอเอกสารยอนหลัง

## ผาน Application K-Cyber Trade

 $\bigcirc$  เข้าสู่ระบบ K-Cyber Trade

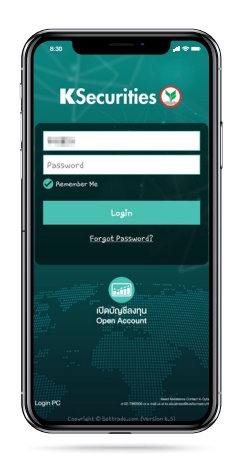

4 กรณีตองการลบเอกสาร ใหกดที่ปุมรูปถังขยะ

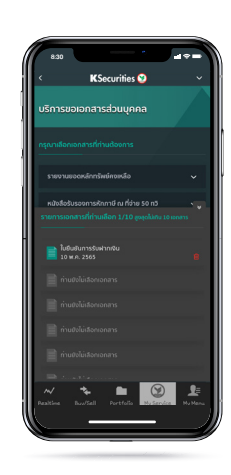

7 หนาจอแสดงการ ทํารายการสําเร็จ

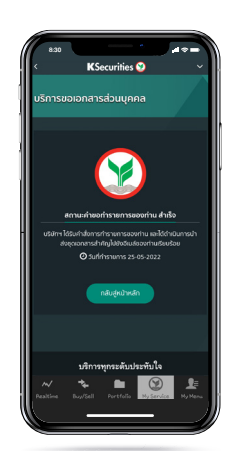

2 ไปที่เมนู "My Service" เลือก "ขอเอกสารยอนหลัง"

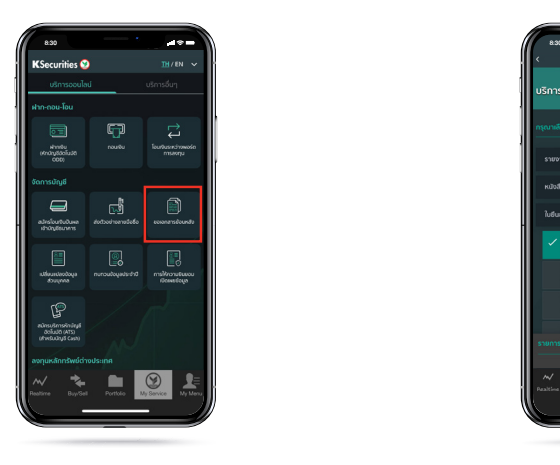

5 เมื่อเลือกเอกสารที่ตองการ เร�ยบรอยแลวใหกดปุม "ตกลง"

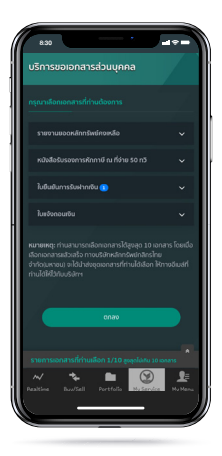

3 เลือกเอกสารที่ตองการ

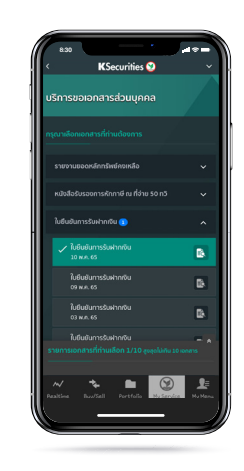

6 ตรวจสอบรายการ เอกสารที่ตองการ

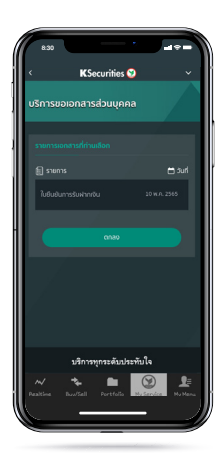

 $\overline{\textbf{8}}$ ) ท่านจะได้รับอีเมลพร้อมรายการเอกสาร ที่ทานไดเลือกไว

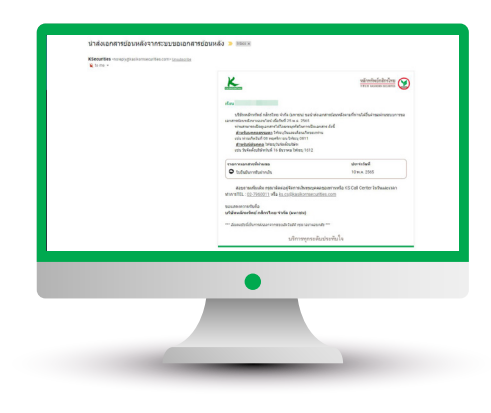

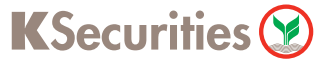